## 問 題

MS ゴシックや MS 明朝で作図された文字を太く印刷したい。

対象製品

V-nasClair・V-nas シリーズ Ver2020〜

## 回答

Bold(太字)機能はございませんが、塗りハッチングに変更して太く表示することが可能です。

操作手順

対象コマンド:

[V-nas 標準モード]:[編集]タブ−[⽂字]カテゴリ−『アウトライン化』コマンド

[V-nas クラシックモード]:『編集−⽂字−アウトライン化』コマンド

※専用 CAD シリーズ、V-nas·V-nasClair Ver2019.20 以前ではご利用いただけません。

MS ゴシックや MS 明朝等の TrueType フォントは、フォント⾃体で線幅情報を保持しているため、 V-nas の線幅設定は無効となります。

つまり、MS ゴシックの⽂字の線幅が、[0.00]でも[0.50]でも印刷結果は同じになります。

⽂字の太さを変更できるのは V-nas 固有のベクトルフォント「標準ベクトル」のみになります。

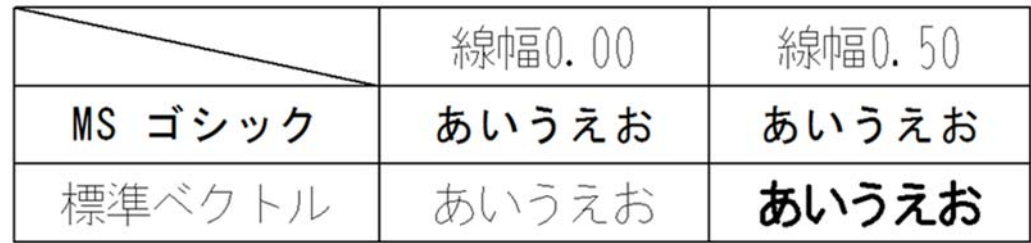

V-nas・V-nasClairVer2020 にて標準ベクトル以外のフォントをご利用の場合は以下の方法で塗りハッチ ングに変更し外枠線を追加してください。

※ハッチング要素となるため文字列の編集はできなくなります。

アウトライン化コマンドで文字列を太くした場合

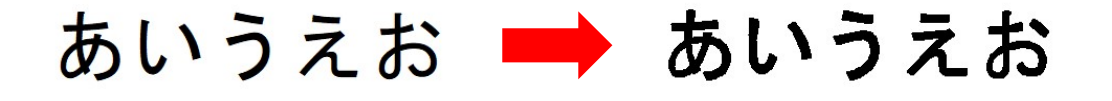

個人利用目的以外の利用、無断転載、複製を禁じます。 当社著作権について ( https://www.kts.co.jp/msg/cpyrighty.html ) Copyright (C) KAWADA TECHNOSYSYTEM CO.LTD. All Rights Reserved.

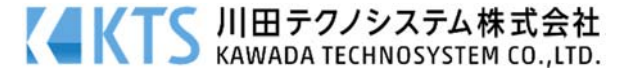

- 1、『編集−文字−アウトライン化』コマンドを実行します。
- 2、文字列を選択し、右クリックで確定します。
- 3、【文字アウトライン化:ダイアログ】にて[塗りつぶす]チェックボックスにレ点を入れて、[ハッチン グ]にラジオボタンを合わせ、 [OK] ボタンをクリックしてください。

※V-nas (2 次元 CAD) ではサーフェス要素は使用できないためグレーアウトします

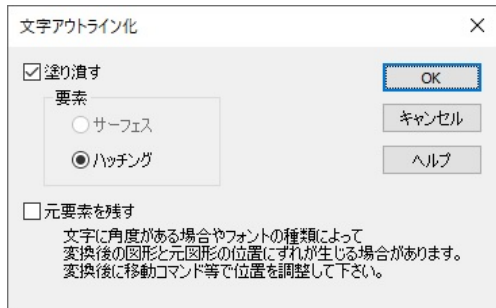

- 4、『ウィンドウ−操作モード−グループ内要素の選択』コマンドが有効(アイコンが橙色)になってい ることを確認し、『編集−変更』 コマンドを実行します。 要素選択時に文字列全体を範囲選択すると まとめて編集が可能です。
- 5、【変更:ダイアログ】にある[共通]タブにて[外枠線を描画する]チェックボックスにレ点を入れて線幅 を設定し[OK]ボタンでダイアログを終了します。

個人利用目的以外の利用、無断転載、複製を禁じます。 当社著作権について ( https://www.kts.co.jp/msg/cpyrighty.html) Copyright (C) KAWADA TECHNOSYSYTEM CO.LTD. All Rights Reserved.

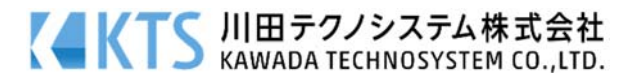